Datenbankstatus (TVM)

# Datenbankstatus (TVM)

#### [Hauptseite](https://onlinehilfen.ra-micro.de/index.php/Hauptseite) > [Akten](https://onlinehilfen.ra-micro.de/index.php/Kategorie:Akten) > [Textbaustein-WDM](https://onlinehilfen.ra-micro.de/index.php/Textbaustein-WDM) > [Datenbankstatus \(WDM\)](https://onlinehilfen.ra-micro.de/index.php/Datenbankstatus_(WDM))

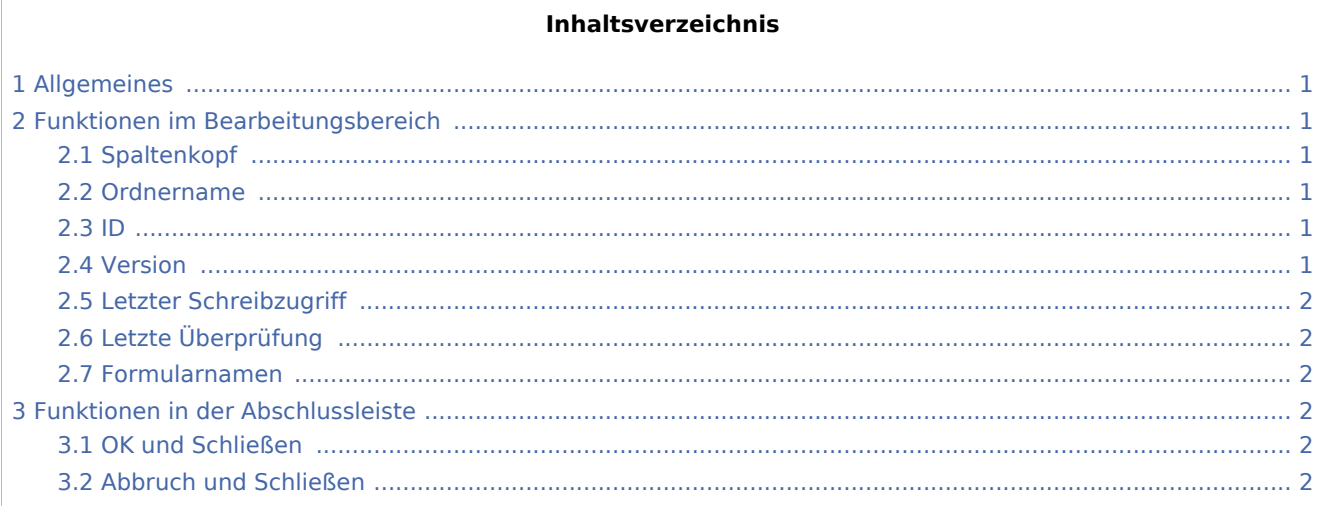

### <span id="page-0-0"></span>Allgemeines

<imagemap>-Fehler: Bild ist ungültig oder nicht vorhanden

Hier sehen Sie Informationen zu Ihren Formular - Datenbanken.

### <span id="page-0-1"></span>Funktionen im Bearbeitungsbereich

#### <span id="page-0-2"></span>Spaltenkopf

Mit Mausklick auf einen Spaltenkopf sortieren Sie die angezeigte Liste aufsteigend nach dem Inhalt der Spalte. Mit einem weiteren Mausklick auf denselben Spaltenkopf kehren Sie die Sortierung um.

#### <span id="page-0-3"></span>Ordnername

Hier sehen Sie die Bezeichnung der Formular- / Maskenordner.

#### <span id="page-0-4"></span>ID

In dieser Spalte sehen Sie die laufenden Nummern der Formular- / Maskenordner.

#### <span id="page-0-5"></span>Version

Hier erscheinen die Versionsnummern der Formular- / Maskenordner.

Datenbankstatus (TVM)

### <span id="page-1-0"></span>Letzter Schreibzugriff

In dieser Spalte sehen Sie Datum und Uhrzeit des letzten Schreibzugriffs auf einen Formular- / Maskenordner.

## <span id="page-1-1"></span>Letzte Überprüfung

Hier sehen Sie Datum und Uhrzeit der letzten Überprüfung eines Formular- / Maskenordner.

#### <span id="page-1-2"></span>Formularnamen

In dieser Spalte sehen Sie die Formularnamen.

### <span id="page-1-3"></span>Funktionen in der Abschlussleiste

### <span id="page-1-4"></span>OK und Schließen

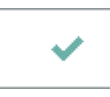

Nach Einlesen der Datenbankinformationen wird dieses Feld aktiviert. Durch Mausklick auf dieses Feld wird das Fenster geschlossen.

### <span id="page-1-5"></span>Abbruch und Schließen

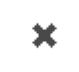

Hier schließen Sie das Fenster.